# COMMAND CENTRAL USER GUIDE

**JULY 2018** 

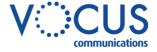

# **CONTENTS**

| INTRODUCTION3                    | CALL WAITING24                              |
|----------------------------------|---------------------------------------------|
| SYSTEM REQUIREMENTS3             | <b>CALLING LINE ID DELIVERY BLOCKING 25</b> |
| DISCLAIMERS3                     | CALLING NAME DELIVERY 25                    |
| GETTING STARTED4                 | CALLING NAME RETRIEVAL26                    |
| LOG IN4                          | CALLING NUMBER DELIVERY 26                  |
| DASHBOARD4                       | CONNECTED LINE IDENTIFICATION               |
| USER PROFILE5                    | RESTRICTION                                 |
| PASSWORD5                        | DIRECTED CALL PICKUP WITH BARGE-IN          |
| PROFILE6                         | DIRECTORY28                                 |
| LOGOUT7                          | DO NOT DISTURB28                            |
| FEATURE QUICK SET8               | <b>EXTERNAL CALLING LINE ID DELIVERY 28</b> |
| ANYWHERE MOBILE QUICK SET9       | FAX2EMAIL29                                 |
| RECENT CALLS10                   | INTERCOM29                                  |
| CALL RECORDS11                   | INTERNAL CALLING LINE ID DELIVERY. 31       |
| BASIC CALL LOGS11                | MUSIC ON HOLD USER31                        |
| PREMIUM CALL RECORDS12           | PRIORITY ALERT32                            |
| SERVICES13                       | REMOTE OFFICE 33                            |
| ANONYMOUS CALL REJECTION14       | SELECTIVE CALL ACCEPTANCE34                 |
| ANYWHERE14                       | SELECTIVE CALL REJECTION35                  |
| BARGE-IN EXEMPT18                | SEQUENTIAL RING36                           |
| BUSY LAMP FIELD18                | SIMULTANEOUS RING PERSONAL 38               |
| CALL FORWARDING ALWAYS20         | SPEED DIAL 100 40                           |
| CALL FORWARDING BUSY20           | VOICE MESSAGING USER 40                     |
| CALL FORWARDING NO ANSWER21      | VOICE MESSAGING USER41                      |
| CALL FORWARDING NOT REACHABLE.21 | VOICE PORTAL42                              |
| CALL FORWARDING SELECTIVE22      | GREETINGS43                                 |
| CALL TRANSFER23                  |                                             |

# INTRODUCTION

Command Central is a web-based portal allowing management of the features and functions of your hosted telephony service.

This user guide will show you how to activate or de-activate a setting and change the many features available.

#### SYSTEM REQUIREMENTS

Command Central is a web-based portal that is accessible from most browsers, however support is only provided for the following:

- > Chrome
- > Edge
- > Firefox
- Opera
- Safari

Command Central allows access from any device that supports the above browsers including:

- > Windows based computers
- > Apple based computers
- > Android smartphones and tablets
- > Apple smartphone and tablets.

For best performance use the latest version of selected browser.

Care must be taken with the use of features contained in this guide to ensure correct on-going functionality of your HPBX.

#### **DISCLAIMERS**

The sample details used in this document are for illustrative purpose only and may vary for each individual customer depending on the customer's requirements. It should not be relied upon by any person as being complete or accurate.

Whilst Vocus has made every reasonable effort to ensure that this user guide is accurate, Vocus disclaims liability for any inaccuracies or omissions that may have occurred. Information in this user guide is subject to change without notice and does not represent a commitment on the part of Vocus. Vocus assumes no responsibility for any inaccuracies that may be contained in this User guide. Vocus makes no commitment to update or keep current the information in this user Guide and reserves the right to make improvements to this user Guide and/or to the products or services described in this user guide, at any time without notice.

# **GETTING STARTED**

#### **LOG IN**

- 1. Open desired browser.
- Enter URL: http://commandcentral.comman der.com/
- 3. Enter Username.
- 4. Enter Password.
- 5. Click Login

The Command Central Dashboard for the user is displayed.

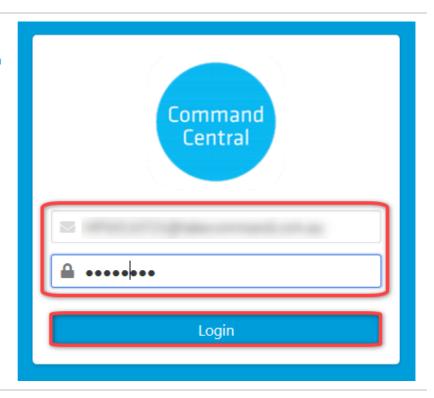

# **DASHBOARD**

The dashboard is the homepage and allows access to key activities.

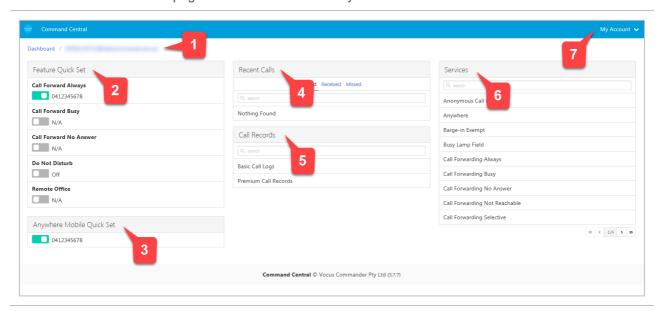

- 1. Breadcrumb Navigate through visited pages or return to the homepage.
- 2. Feature Quick Set Turn key features on or off quickly.
- 3. Anywhere Mobile Quick Set Configure mobile services for the Anywhere feature.
- 4. Recent Calls View and Search for placed, received and missed calls.
- 5. Call Records View and Search for placed, received and missed calls including Premium Calls.
- 6. Services Activate or configure features that the user has access to.
- 7. My Account Contains the users business profile and logout options.

#### **USER PROFILE**

The User Profile contains business details about the user including name, phone number and address. It also contains the user password.

#### **PASSWORD**

You can change your Command Central password here. This password may also be used for other applications.

To change the password for Voicemail, refer Portal Passcode on page 42.

The Group Administrator can also change a password for a user.

Passwords must be of at least six characters in length, include at least one number, one uppercase character and one lowercase character. It also cannot contain the Login ID. Any password entries that are not correct will result in an error message.

 Select Profile from the My Account menu.

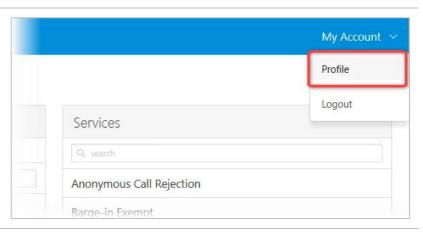

2. Click

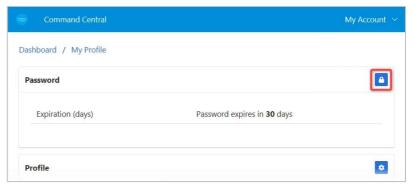

- 3. Enter the Current Password.
- 4. Enter the New Password.
- 5. Reenter the new password in the **Repeat Password** field.
- 6. Click Save

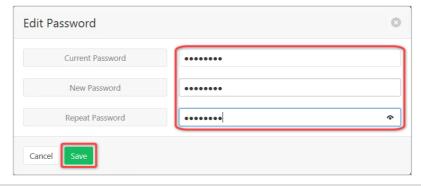

A confirmation banner will be displayed

Password Changed

**Note**: If the entered passwords do not match a warning banner is displayed.

If the passwords are too short or a

field is not completed the button will not be active.

#### Passwords do not match

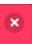

#### **PROFILE**

Profile information will be displayed to other users and can be changed.

1. Select **Profile** from the My Account menu.

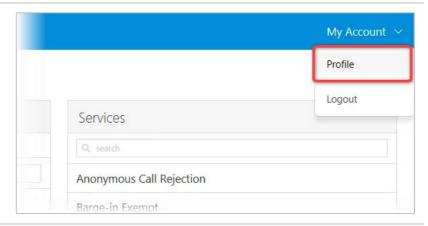

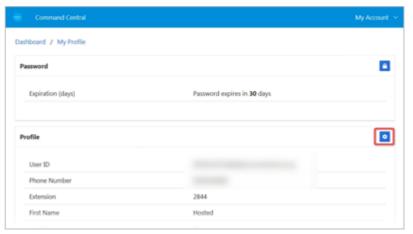

Profile information is displayed.

- 3. Enter/edit required details.
- 4. Click Save

The User Profile will be changed, and a confirmation banner message displayed.

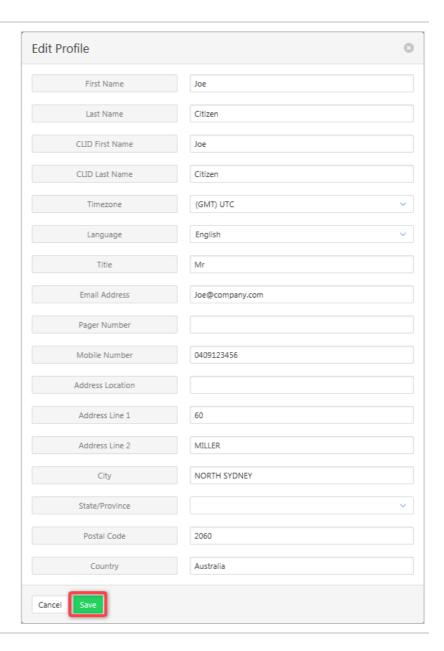

# **LOGOUT**

Select **Logout** from the **My Account** menu.

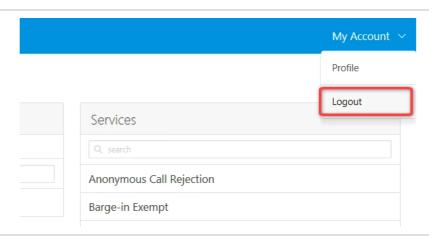

# **FEATURE QUICK SET**

The Feature Quick Set pane allows commonly used features to be turned on or off using the slide controls. Items appearing in this section are fixed and not alterable by users or administrators.

If the feature has not been configured clicking on the slide control will open the relevant feature configuration window.

Detailed explanations of each of these features and how to configure them is contained in the Services section of this guide.

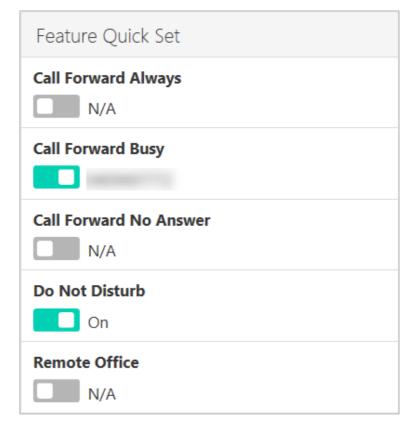

# **ANYWHERE MOBILE QUICK SET**

Anywhere is a feature that allows calls to be made and received from any device, at any location, with only one phone number, one dial plan, one voice mailbox, and a unified set of features.

Anywhere Mobile Quick Set

Anywhere is a means to make the connection between your mobile phone and your desk phone work better. For example, you can call colleagues from your mobile phone using your four-digit extension, move calls seamlessly from a desk phone to a mobile phone when an important call needs to travel with the user, and move a call from a mobile phone to a land-line phone so others can listen in on the speaker phone.

The Anywhere Mobile Quick Set pane allows quick activation of the Anywhere feature.

If the feature has not been configured clicking on the slide control will open the Anywhere configuration window.

For a detailed explanation on configuring the Anywhere feature refer Anywhere on page 14.

# **RECENT CALLS**

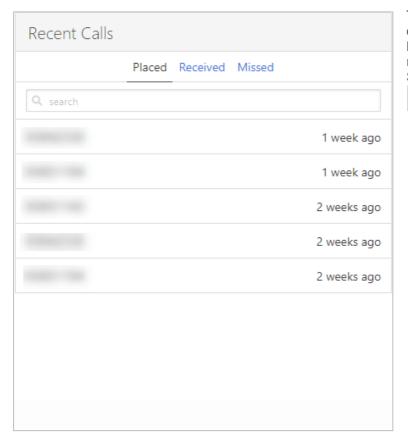

The Recent Calls pane provides a listing of the last 20 Placed, Received and Missed calls. Click on the heading for the required list. Enter a number into the Search field to search the list.

Q search

# **CALL RECORDS**

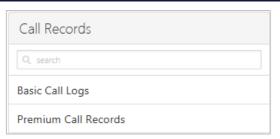

Provides a call log and a Call Records Dashboard that provides the abilty to show all calls currently in the database.

#### **BASIC CALL LOGS**

The Basic Call Logs provides a listing of Placed, Received and Missed calls. Click on the heading for the required list. Enter a number into the Search field to find all appearances of that number in the list.

Select Basic Call Logs from the Call Records pane.

 Click on Placed, Received or Missed for a list of that call type.

If available, the name details will also be displayed.

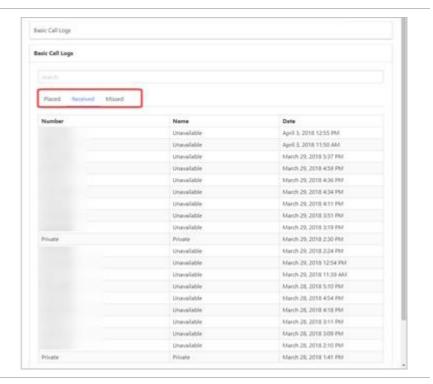

# **PREMIUM CALL RECORDS**

Call Records Dashboard. The premium title is used to indicate that this call records dashboard has more information available than Basic Call Logs.

Select **Premium Call Records** from the **Call Records** pane.

For a set period click ther enter start and end times.

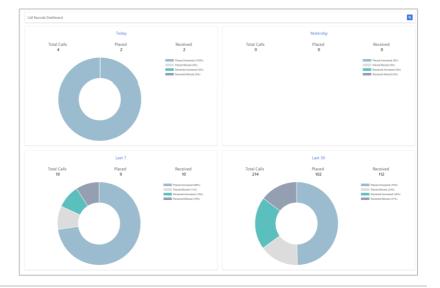

# **SERVICES**

The Services pane provides a listing of various phone features and the ability to configure them. The Group Administrator can determine what features are viewable by an individual user but generally, only features that the user has been granted access to will be displayed.

Enter a feature into the Search field to locate it in the list.

Click on the feature to configure.

Commonly used features will be displayed in the Feature Quick Set pane and can be activated there as well.

If more than one page of features is available use the page controls.

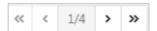

A full listing of features and how to configure them is contained below.

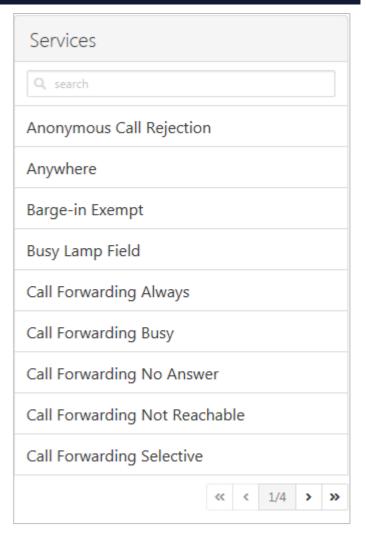

#### ANONYMOUS CALL REJECTION

With this feature active incoming calls that do not have a caller ID will be automatically rejected. These calls will not proceed to Voicemail.

Select **Anonymous Call Rejection** from the **Services** pane.

1. Click

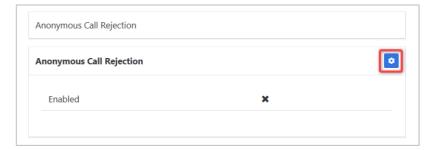

- 2. Click the Enable Anonymous Call Rejection checkbox.
- 3. Click Save

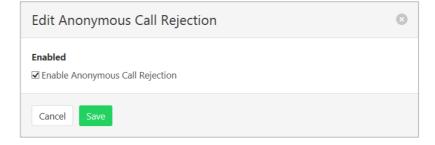

#### **ANYWHERE**

Anywhere allows users to make and receive calls from any device at any location with only one number. Calls can be made from an associated service to display the office caller ID. The Details tab allows setup of Click to Dial, Group Paging and the numbers to be associated with Anywhere. The Criteria tab allows a schedule to be created for when the feature will be active.

Time and holiday schedules are created by the system administrator.

The following features can be activated:

- > Alert All Locations for Click to Dial Ensures all locations listed in the Anywhere list is active to make and receive calls when using Click to Dial.
- > Alert All Locations for Group Paging Ensures all locations listed in the Anywhere list is active to receive Group Paging calls.
- > Outbound Alternate Number. Set an alternative outbound calling number.
- > Use Diversion Inhibitor Prevents calls, redirected by a user from being redirected again.
- Answer Confirmation Required Requires the user to press any digit on their cell phone to accept an incoming call.
- Call Control Allows a user to originate calls from their suitable mobile phone through their desk phone service and enables easy control of features such as Remote Office, Anywhere, DND and Call Forwarding settings.

Select **Anywhere** from the **Services** pane.

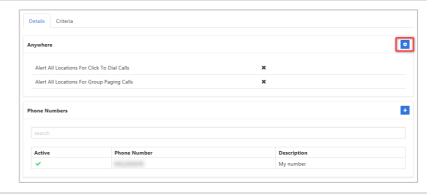

- 2. Click the Alert All Locations for Click to Dial checkbox to enable this feature.
- 3. Click the Alert All Locations for Group Paging checkbox to enable this feature.
- 4. Click Save

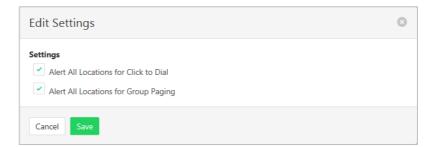

#### Add Phone Number

To add numbers that will work with the Anywhere feature.

Select **Anywhere** from the **Services** pane.

1. Click

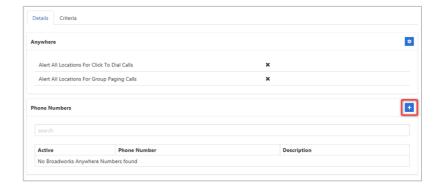

- 2. Enter a Phone Number.
- 3. Enter a **Description** for this feature. (More than one number can be configured.)
- 4. Enter an Outbound Alternate Number. (Optional.)
- 5. Click the **Is Active** checkbox to activate this number.
- 6. Click the **Use Diversion Inhibitor** checkbox to activate this feature.
- Click Answer Confirmation Required checkbox to activate this feature.
- 8. Click **Broadworks Call Control** checkbox to activate this feature.
- 9. Click Save

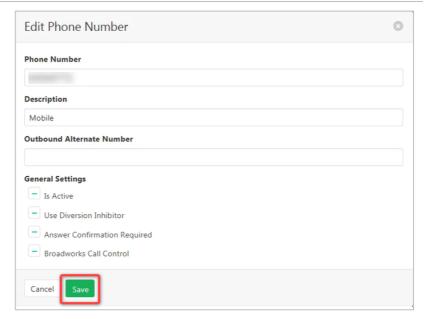

#### Modify or Delete phone number

 Click on the number to be modified.

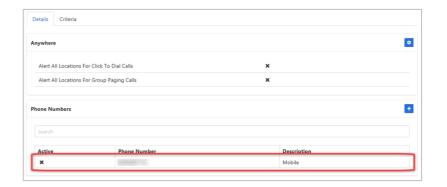

#### Modify

The contents can be modified as required.

Once changes are complete:

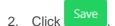

#### Delete

To delete this number:

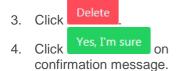

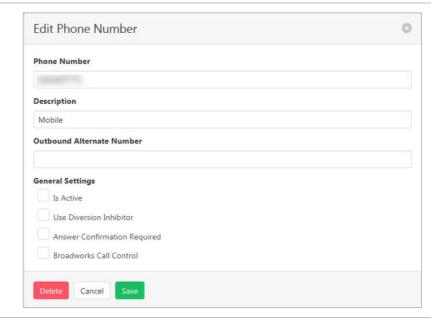

#### Criteria

To add or edit a schedule of when the Anywhere feature will operate.

Note – there will be a section for each phone number created in the prior step. If no phone number has been created, this section will be blank.

Select **Anywhere** from the **Services** pane.

- 1. Click the Criteria tab.
- 2. Click

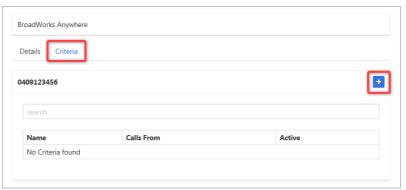

- 3. Enter a **Name** for this feature. (Multiple rules can be entered)
- 4. Click the **Is Active** checkbox to enable this feature.
- 5. Click the **Blacklisted** checkbox to enable this feature. Note blacklisting reverses the action of the criteria. Instead of applying an action, blacklisting will specifically not apply it.
- 6. Select a **Time Schedule.** (Optional)
- 7. Select a **Holiday Schedule**. (Optional)
- 8. Select Specified Only or All calls from the **Calls From** drop down menu.
- Click the Any Private Number checkbox for the rule to apply to all Anonymous Callers. (Optional)
- 10. Click the **Any Unavailable** checkbox for the rule to apply to all Unavailable Callers.
- Enter Specific Numbers for the rule to apply to. One number per line. (Required if Specified Only selected in Calls From)
- 12. Click Save

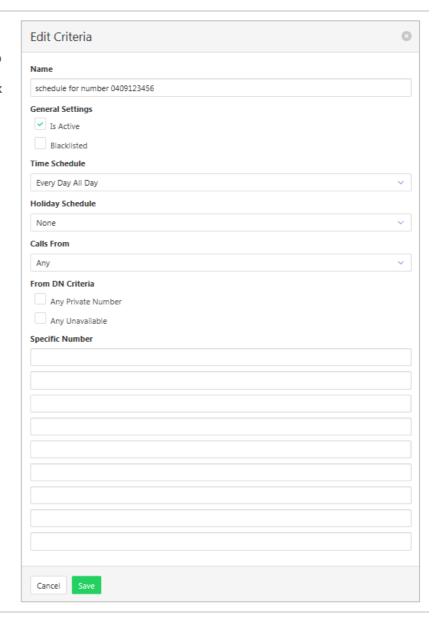

#### **BARGE-IN EXEMPT**

When this feature is activated no other users can "Barge in" on a call. Barge-in is often used in Help Desk and Contact Centre situations when a supervisor joins in a conversation for training and coaching purposes.

Select **Barge-in Exempt** from the **Services** pane.

1. Click

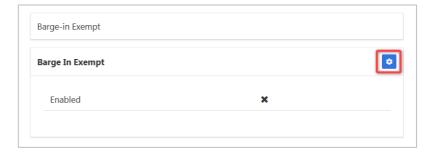

- 2. Click the **Enable Barge-in Exempt** checkbox.
- 3. Click Save

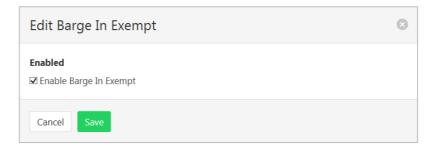

#### **BUSY LAMP FIELD**

Allows creation of a list of people within the business that can be monitored from a user's handset to see when a user is busy on a call or free. Busy Lamp Field keys can then be programed on a handset. Most often these will automatically populate when you reset your handset, or manually set the DSS keys on the phone to display Busy Lamp Field.

The feature needs to be activated and the users to be monitored needs to be set.

To enable notifications about calls being parked/no longer parked against monitored users use the Enable Call Park Notification option.

#### Activating Feature

Select **Busy Lamp Field** from the **Services** pane.

Click in Busy Lamp Field section.

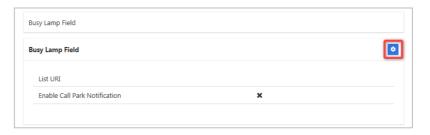

- Click the Enable Call Park Notification checkbox.
- 3. Click Save

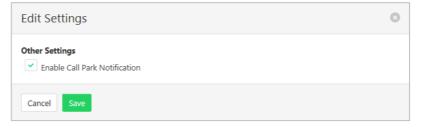

#### Set Users to Monitor

Select **Busy Lamp Field** from the **Services** pane.

Click in Monitored Users section.

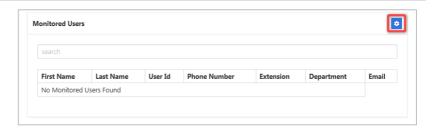

Available users will be listed in the left column.

Selected users will be listed in the right column.

Click on a user to transfer to the other column.

Click or to change the order of the selected services. The order of the services here will be the order they are presented on a handset.

2. Click Save

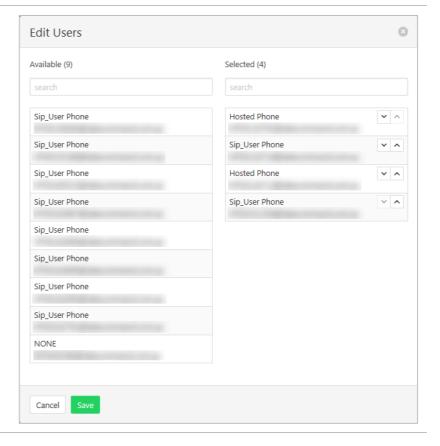

## **CALL FORWARDING ALWAYS**

Forward all calls to another service. This feature can also be activated/deactivated from the Feature Quick Set pane. Ring Splash is a notification on the handset that a call has been forwarded.

Select Call Forwarding Always from the Services pane.

1. Click

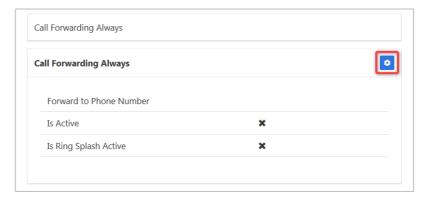

- 2. Click the **Is Active** checkbox to enable the feature.
- Click the Is Ring Splash
   Active checkbox to enable this feature.
- 4. Enter the phone number for calls to be forwarded to.
- 5. Click Save

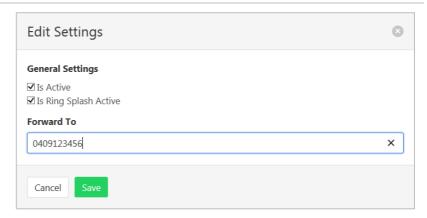

# **CALL FORWARDING BUSY**

Forward calls to another service when the phone is busy. This feature can also be activated/deactivated from the Feature Quick Set pane.

Select **Call Forwarding Busy** from the **Services** pane.

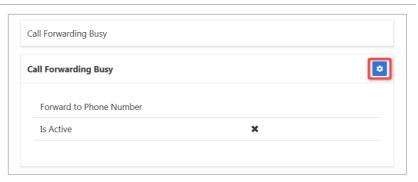

- 2. Click the **Is Active** checkbox to enable the feature.
- 3. Enter the phone number for calls to be forwarded to.
- 4. Click Save

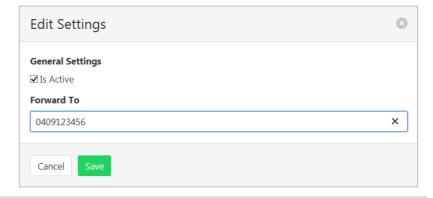

## **CALL FORWARDING NO ANSWER**

Forward calls to another service when the phone is not answered. This feature can also be activated/deactivated from the Feature Quick Set pane.

Select **Call Forwarding No Answer** from the **Services** pane.

1. Click

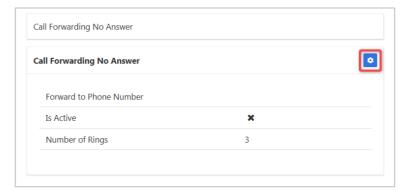

- 2. Click the **Is Active** checkbox to enable the feature.
- 3. Enter the phone number for calls to be forwarded to.
- 4. Enter the Number of Rings before the call is forwarded. (1 to 20.)
- 5. Click Save

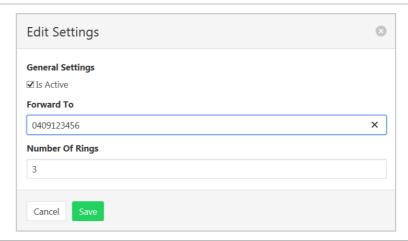

## **CALL FORWARDING NOT REACHABLE**

Forward calls if the number cannot be reached. This is generally during a power outage or some connection problem with the number.

Select Call Forwarding Not Reachable from the Services pane.

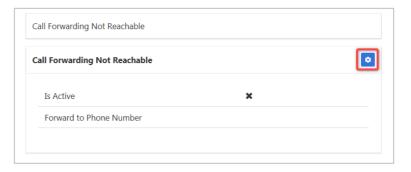

- 2. Click the **Is Active** checkbox to enable the feature.
- 3. Enter the phone number for calls to be forwarded to.
- 4. Click Save

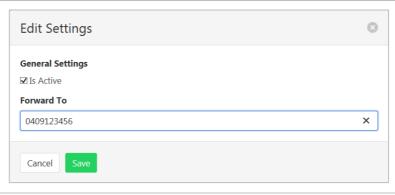

#### CALL FORWARDING SELECTIVE

Call Forward Selective allows the call forwarding of specific callers to various services. The feature needs to be activated with a default phone number. The selected callers and the destination numbers also needs to be added. The feature cannot be activated without a Selective Criteria being specified.

#### Specify Service details

Select **Call Forwarding Selective** from the **Services** pane.

1. Click

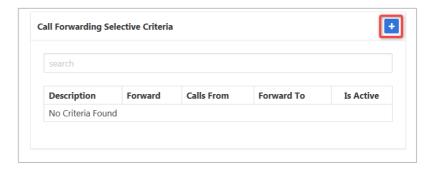

- 2. Enter a description to be associated with this call forwarding feature. (Multiple can be entered.)
- 3. Choose Forward To:
- Forward to Default Number Default number specified when activating feature.
- Forward to Specified Number Specified numbers entered below.
- Do Not Forward Exclude certain numbers from being forwarded.
- 4. Enter **Forward to Specified** number.
- 5. Select Time Schedule.
- 6. Select Holiday Schedule.
- 7. Select Calls From option
- Any Call Forwarding applies to all incoming calls
- Specified Call Forwarding applies only to numbers specified below. If this is selected, then options to:
  - Allow From Any Private Number.
  - Allow From Any Unavailable Number

#### And

- Allow from Specific Numbers
- 8. Click Save

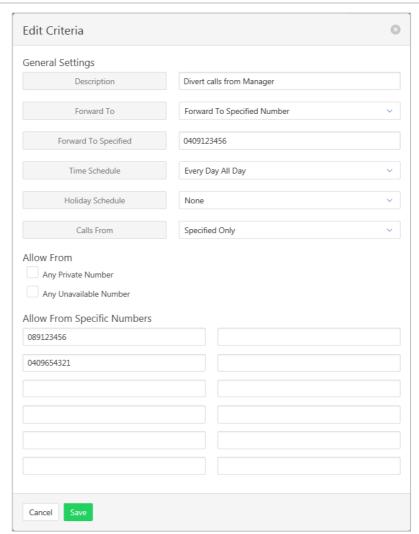

#### Activate Feature

1. Click

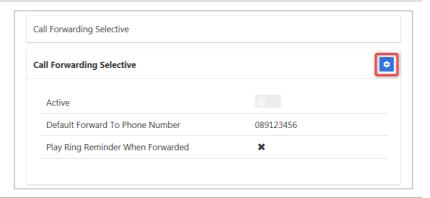

- 2. Click the **Is Active** checkbox to enable the feature.
- 3. Click the Play Ring Reminder When Call is Forwarded checkbox to activate this feature. (Optional)
- 4. Enter the default phone number for calls to be forwarded to.
- 5. Click Save

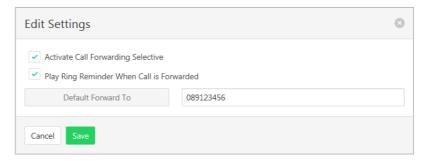

# **CALL TRANSFER**

To set options available when transferring calls. Options include Busy on Camp, Blind and Consultative transfer.

Blind Transfers are direct transfer without prior discussion with the party the call is being transferred to.

Consultative transfers allow a conversation with the party the call is being transferred to prior to the transfer.

The Busy on Camp feature allows a call to be transferred to a party that is already on a call. The transferred call will then "Camp" waiting for the line to become free. Busy Camp on Seconds determines the time a call will remain "Camped on". Once Camp on is enabled a caller cannot opt out and leave a message.

Select **Call Transfer** from the **Services** pane.

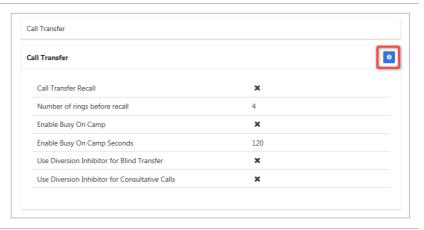

- 2. Click the **Is Active** checkbox to enable the feature.
- 3. Click the **Blind Transfer** checkbox to enable this feature.
- 4. Click the **Consultative Calls** checkbox to enable this feature.
- Click the Enable Busy on Camp checkbox to enable this feature.
- 6. Click Save

The features will be activated, and a confirmation banner message displayed.

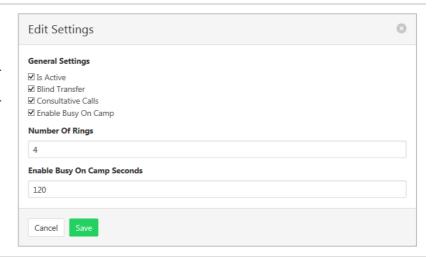

# **CALL WAITING**

Call Waiting allows receipt of another call while you are on the phone. You can turn it on or off for all calls and then selectively turn it back on or off using feature access codes.

Select **Call Waiting** from the **Services** pane.

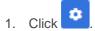

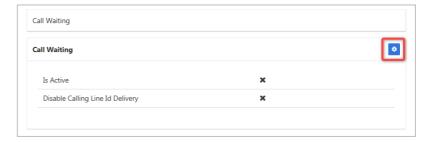

- 2. Click the **Is Active** checkbox to enable the feature.
- 3. Click the **Disable Calling Line ID Delivery** checkbox to disable this feature. (Optional.)
- 4. Click Save

The features will be activated, and a confirmation banner message displayed.

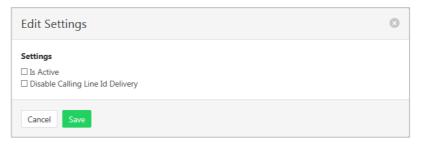

# **CALLING LINE ID DELIVERY BLOCKING**

Block the details of the calling number being displayed on the receiver's handset.

Select Calling Line ID Delivery Blocking from the Services pane.

1. Click

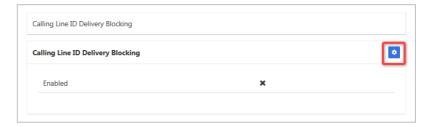

- Click the Enable Calling Line ID Delivery Blocking checkbox to enable the feature.
- 3. Click Save

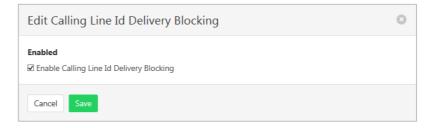

## **CALLING NAME DELIVERY**

Deliver users calling name to either internal or external parties. The name delivered is set under the user profile and both first and last names will be delivered. Calling names are generally not delivered to off-net calls as the information cannot be passed through the PSTN.

Select Calling Name Delivery from the Services pane.

1. Click

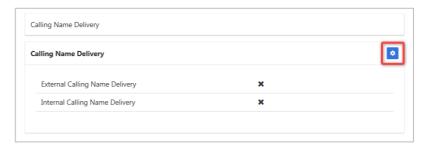

- Click the External Calling Name Delivery checkbox to enable the feature.
- 3. Click the **Internal Calling Name Delivery** checkbox to enable the feature.
- 4. Click Save

The features will be activated, and a confirmation banner message displayed.

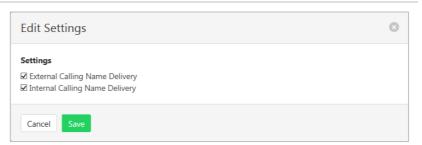

## **CALLING NAME RETRIEVAL**

Retrieve details of a caller. Note that this feature will only work if the details are available and have been provided by the calling party.

Select Calling Name Retrieval from the Services pane.

1. Click

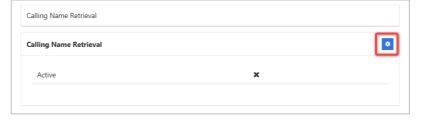

- 2. Click the **Active** checkbox to enable the feature.
- 3. Click Save

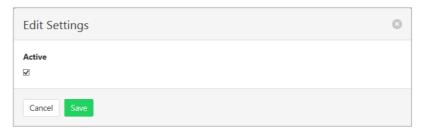

#### **CALLING NUMBER DELIVERY**

Deliver users number to parties being called. This can be for either external and/or internal calls.

Select Calling Number Delivery from the Services pane.

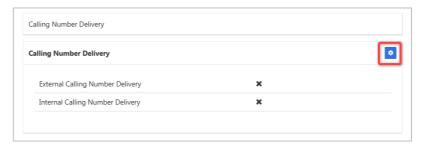

- 2. Click the **External Number Delivery** checkbox to enable the feature.
- 3. Click the **Internal Number Delivery** checkbox to enable the feature.
- 4. Click Save

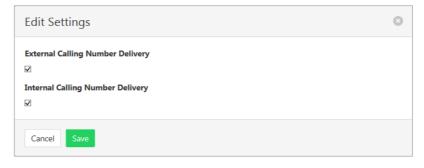

## CONNECTED LINE IDENTIFICATION RESTRICTION

Blocks the delivery of caller ID information when making an outbound call.

Select Calling Number Delivery from the Services pane.

1. Click

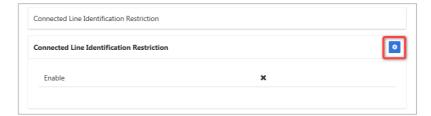

- 2. Click the **Is Active** checkbox to enable the feature.
- 3. Click Save

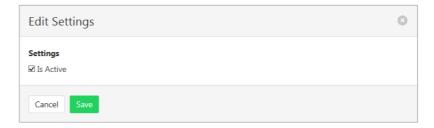

# **DIRECTED CALL PICKUP WITH BARGE-IN**

This Group based feature allows a barge in to preset groups. Barge in Waiting tone notifies the user that a call is waiting to Barge in and Automatic Target selection will operate if only one person in the group is available for Barge In.

Select Directed Call Pickup with Barge-In from the Services pane.

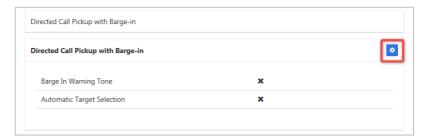

- 2. Click the **Barge in Waiting Tone** checkbox to enable the feature.
- Click the Automatic Target Selection checkbox to enable the feature.
- 4. Click Save

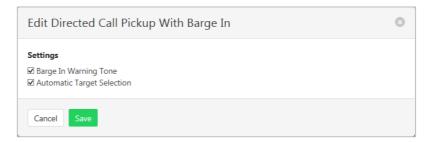

#### DIRECTORY

Provides a searchable listing of all services attached to this company.

Select **Directory** from the Services pane.

Enter any details into the Search field, such as phone number or name. The list will display search results as data is entered the search field.

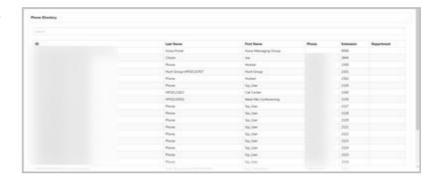

## DO NOT DISTURB

Automatically forward all incoming calls straight to Voicemail. If Voicemail is not activated the caller will hear a busy tone. This feature can also be activated/deactivated from the Feature Quick Set pane or a handset.

Ring Splash will notify the user that a call has been directed to Voicemail.

Select **Do Not Disturb** from the **Services** pane.

1. Click

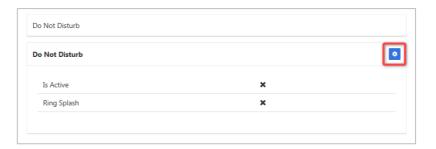

- 2. Click the **Is Active** checkbox to enable the feature.
- 3. Click the **Ring Splash** checkbox to enable this feature.
- 4. Click Save

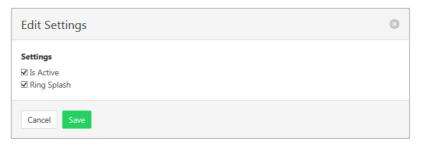

## EXTERNAL CALLING LINE ID DELIVERY

Deliver users number to external parties being called.

Select External Calling Line ID

Delivery from the Services pane.

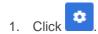

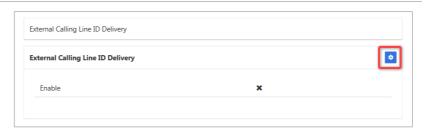

- 2. Click the **Is Active** checkbox to enable the feature.
- 3. Click Save

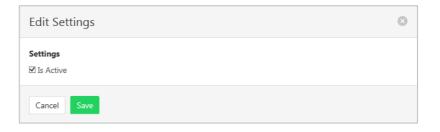

## **FAX2EMAIL**

Converts an incoming fax to an email and delivers it to the email address specified in Voice Messaging. The fax is included as an attached TIF image.

Select **Fax2Email** from the **Services** pane.

1. Click

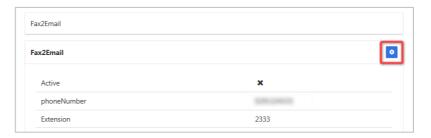

- 2. Click the **Is Active** checkbox to enable the feature.
- 3. Click Save

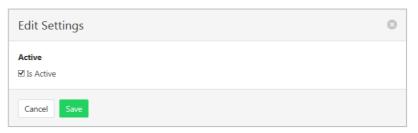

# **INTERCOM**

Intercom allows users in the business to call each other and the call to be answered automatically. Users can specify which numbers this feature applies to. A list of users is entered. This list will then be flagged as either the list that will use the Intercom or the list that is excluded from this function. Calls can also be one way (can only answer) or two way (can answer and commence intercom call).

#### To create an Intercom list:

Select **Intercom** from the **Services** pane.

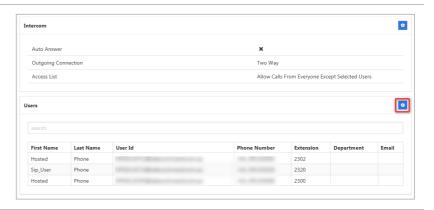

Available users will be listed in the left column.

Selected users will be listed in the right column.

Click on a user to transfer to the other column.

2. Click Save

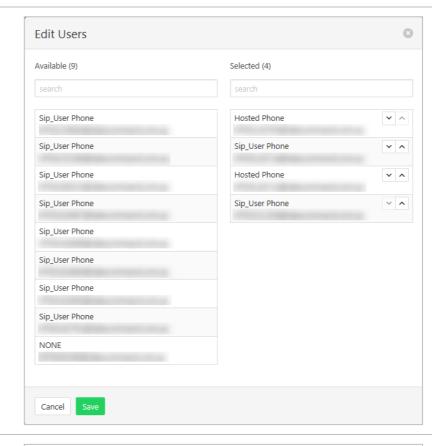

#### To enable the feature:

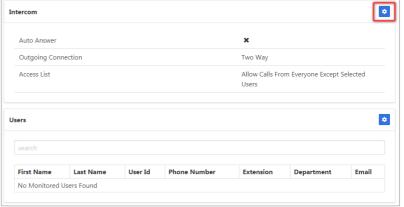

- 2. Click the **Auto Answer** checkbox to enable the feature.
- Select if feature is to be a One-Way or Two-Way feature from the **Outgoing Connection** drop down list.
- 4. In the **Access List** drop down list choose from:
  - Allow Calls from Everyone Except Selected Users.
  - Allow Calls from Selected Users.

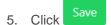

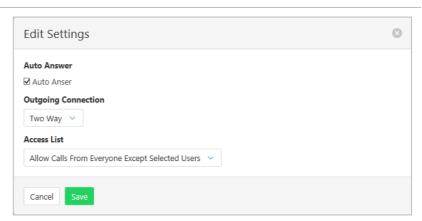

# INTERNAL CALLING LINE ID DELIVERY

Deliver users number to internal parties (Within the group) being called.

Select Internal Calling Line ID Delivery from the Services pane.

1. Click

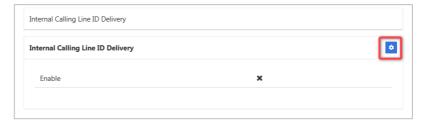

- 2. Click the **Is Active** checkbox to enable the feature.
- 3. Click Save

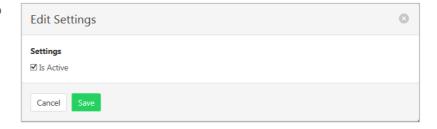

# **MUSIC ON HOLD USER**

Music on hold can be activated or deactivated by a user.

Select **Music On Hold User** from the **Services** pane.

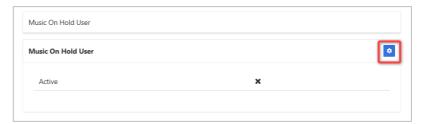

- 2. Click the **Is Active** checkbox to enable the feature.
- 3. Click Save

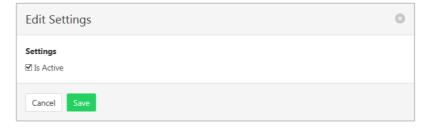

#### PRIORITY ALERT

The Priority Alert feature allows a user to have incoming calls alert them distinctively when meeting prespecified criteria. The alert method is via a distinct ringing alerting tone.

Apart from the distinctive alerting pattern, this feature does not change the way incoming calls are processed.

Priority Alert

**Priority Alert** 

Cancel

Time and holiday schedules are created by a site administrator.

Select **Priority Alert** from the **Services** pane.

A list of existing Priority Alerts is displayed.

Existing alerts can be activated/deactivated by using the

slide control

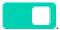

To create a new Priority Alert:

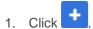

- 2. Enter a name for the Priority Alert. (More than one can be created.)
- 3. Select a Time Schedule that will apply to the Alert. (Optional)
- 4. Select a Holiday Schedule to apply to the alert. (Optional)
- 5. Click the Blacklisted checkbox to stop a calling number using this feature.
- 6. Click the **Anonymous** checkbox to apply this alert to Anonymous callers.
- 7. Click the **Any Unavailable Number** checkbox to apply this alert to Unavailable numbers.
- 8. Select Any External or Specified only from the dropdown listing.
- 9. Enter numbers if Specified Only is selected. (One per line.)
- 10. Click Save

The Priority Alert will be activated, and a confirmation banner message displayed.

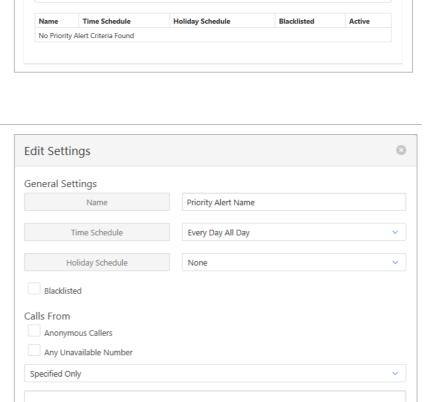

+

# **REMOTE OFFICE**

The Remote Office feature allows users to nominate a different phone number their office phone number.

Calls are received as if users were in the office, but users can make calls from the nominated phone as if they are in the office as well. Users will be called back on the nominated number before the dialled party is called.

All the calls made will display the office caller ID to the people who receive calls.

This feature can also be activated/deactivated from the Feature Quick Set pane.

Select **Remote Office** from the **Services** pane.

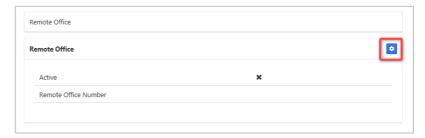

- 2. Click the **Is Active** checkbox to enable the feature.
- 3. Enter the Remote Office Number.
- 4. Click Save

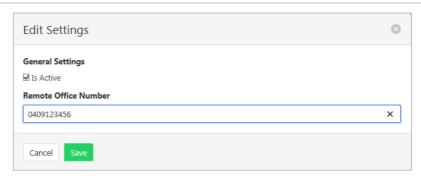

#### SELECTIVE CALL ACCEPTANCE

Selective Call Acceptance allows calls to be accepted based on several criteria including time or holiday schedule and/or specific numbers. Rejected calls get an audio message stating "The party you are trying to call is not accepting calls at this time".

Selective Call Acceptance screening is applied before Selective Call Rejection screening.

Time and holiday schedules are created by a site administrator.

Select **Selective Call Acceptance** from the **Services** pane.

1. Click +

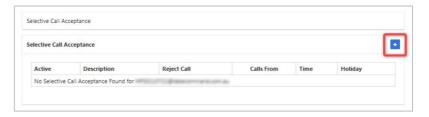

- 2. Click the **Is Active** checkbox to enable the feature.
- Click the Reject Call checkbox to reject calls based on the entered details.
- 4. Enter a Description for this feature. (Multiple rules can be entered.)
- 5. Select a **Time Schedule.** (Optional.)
- 6. Select a **Holiday Schedule**. (Optional.)
- 7. From the **Calls From** drop down menu select Specified Only or All calls.
- 8. Click the **Any Private Number** checkbox for the rule to apply to all Anonymous Callers. (Optional.)
- 9. Click the **Any Unavailable** checkbox for the rule to apply to all Unavailable Callers.
- Enter Specific Numbers for the rule to apply to. (Required if Specified Only selected in Calls From.) (One number per line.)
- 11. Click Save

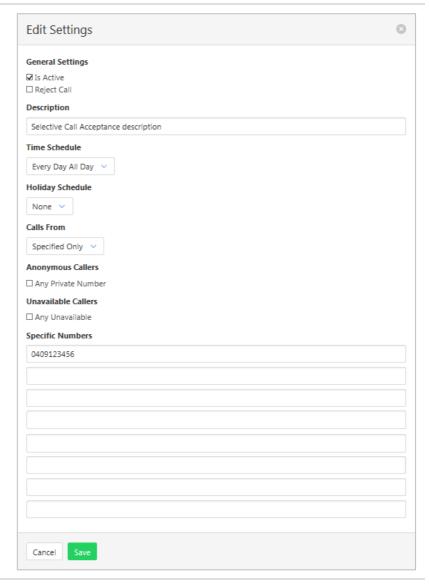

#### SELECTIVE CALL REJECTION

Selective Call Rejection allows calls to be rejected based on several criteria including time or holiday schedule and/or specific numbers. Rejected calls get an audio message stating "The party you are trying to call is not accepting calls at this time".

Selective Call Acceptance screening is applied before Selective Call Rejection screening.

Time and holiday schedules are created by a site administrator.

Select Selective Call Rejection from the Services pane.

1. Click +

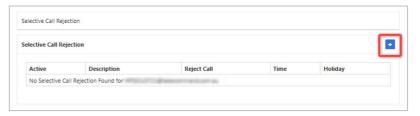

- 2. Click the **Is Active** checkbox to enable the feature.
- Click the Reject Call checkbox to reject calls based on the entered details.
- 4. Enter a Description for this feature. (Multiple rules can be entered.)
- 5. Select a **Time Schedule.** (Optional.)
- 6. Select a **Holiday Schedule**. (Optional.)
- 7. From the **Calls From** drop down menu select Specified Only or All calls.
- 8. Click the **Any Private Number** checkbox for the rule to apply to all Anonymous Callers. (Optional.)
- 9. Click the **Any Unavailable** checkbox for the rule to apply to all Unavailable Callers.
- Enter Specific Numbers for the rule to apply to. (Required if Specified Only selected in Calls From.).
- 11. Click Save

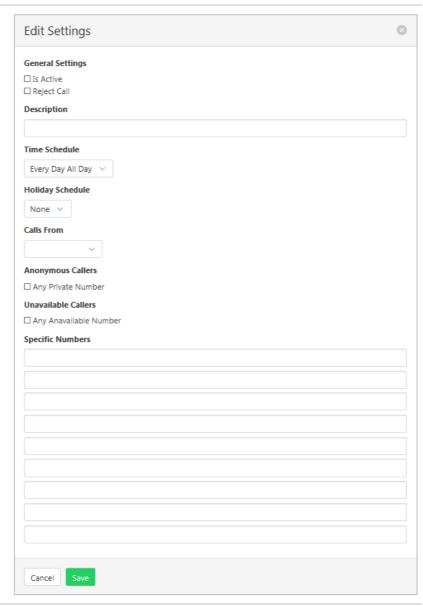

#### **SEQUENTIAL RING**

Sequential ring allows for an incoming call to ring at several locations in turn. If the first service does not answer the call, it then rings at a second location and so on. This feature allows calls to be routed based on several criteria including time or holiday schedule and/or specific numbers. While the feature searches for the user, the calling party is provided with a greeting followed by periodic comfort announcements.

A caller may stop the process by pressing # and then no answer process will be commenced. (Such as voicemail.). Tick "Caller May Stop Search" to activate this sub feature.

Answer confirmation means that the user receiving the call will have to press a key to accept the call. This is so that the user is aware that the call has been redirected.

Time and holiday schedules are created by a site administrator.

#### Activating Sequential Ring:

Select **Sequential Ring** from the Services pane.

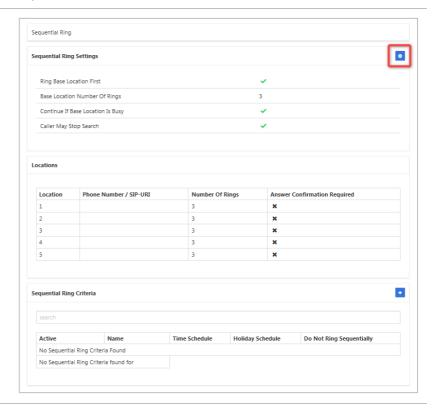

- Click the Ring Base Location
   First checkbox to enable this
   feature
- 3. Click the **Continue if Base Location is Busy** checkbox to enable this feature.
- Click the Caller May Stop Search checkbox to enable this feature.
- Select the Base Location Number of Rings number from the drop-down list.
- Enter up to six numbers for the call to be routed through.
   Specify the number of rings at each location.
- 7. Enter number of rings for each location.
- Enter Answer/Confirmation checkbox if this feature is required.
- 9. Click Save

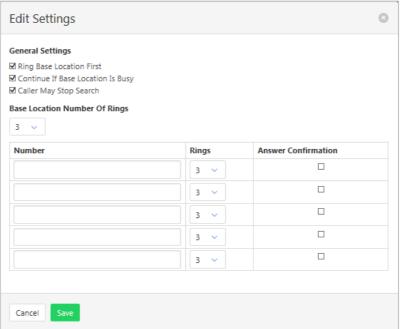

#### To set Sequential Ring Criteria:

(Optional)

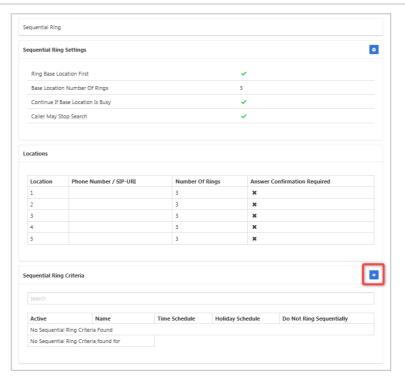

- 2. Click the **Is Active** checkbox to enable the feature.
- 3. Click the **Reject Call** checkbox to reject calls based on the entered details.
- 4. Enter a Description for this feature. (Multiple rules can be entered.)
- 5. Select a **Time Schedule.** (Optional.)
- 6. Select a **Holiday Schedule.** (Optional.)
- 7. From the **Calls From** drop down menu select Specified Only or All calls.
- 8. Click the **Any Private Number** checkbox for the rule to apply to all Anonymous Callers. (Optional.)
- 9. Click the **Any Unavailable** checkbox for the rule to apply to all Unavailable Callers.
- Enter Specific Numbers for the rule to apply to. (Required if Specified Only selected in Calls From.)
- 11. Click Save

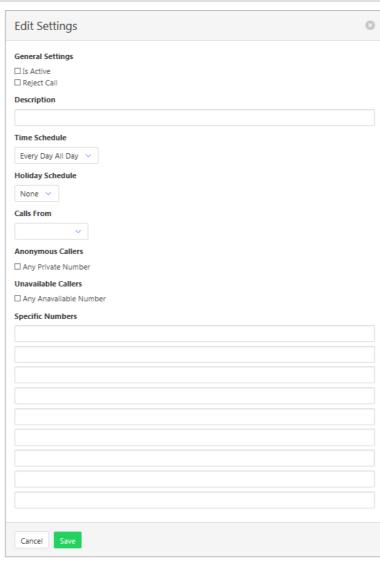

#### SIMULTANEOUS RING PERSONAL

Allows up to 10 phones to ring in addition to the desk phone when there is an incoming call. Users can also prevent the other phones ringing if they are already on a call. This feature allows Simultaneous Ring based on several criteria including time or holiday schedule and/or specific numbers.

The option for Answer Confirmation means the answering point must press a button to confirm acceptance of the call before it is connected.

Time and holiday schedules are created by a site administrator.

# Activating Simultaneous Ring Personal:

Select Simultaneous Ring
Personal from the Services pane.

1. Click .

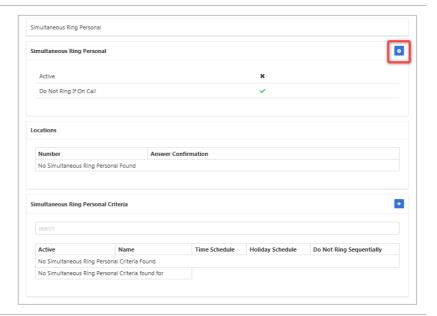

- 2. Click the **Is Active** checkbox to enable the feature.
- 3. Click the **Do Not Ring If on Call** to enable this feature.
- 4. Enter the other locations Numbers where the call is to ring.
- Click the Answer Confirmation checkbox next to each number if confirmation is required. (Optional.)
- 6. Click Save

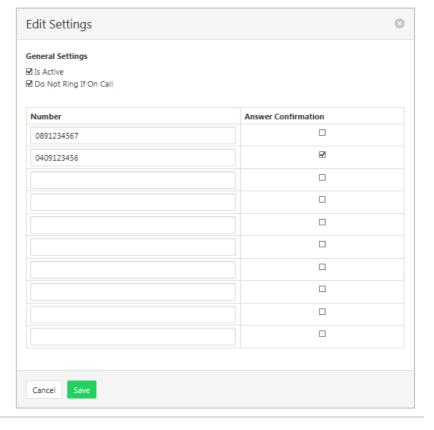

# To set Simultaneous Ring Personal Criteria:

(Optional.)

1. Click +

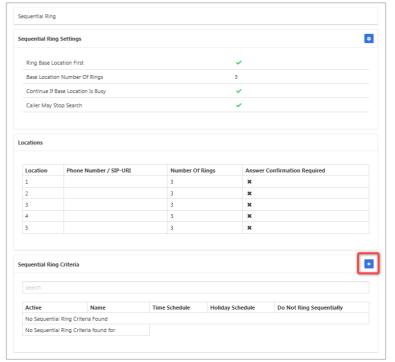

- Click the Enable Simultaneous Ring Personal checkbox to enable this feature.
- 3. Enter a Description for this feature. (Multiple rules can be entered.)
- Click the **Blacklisted** checkbox for calls not to ring sequentially.
- 5. Select a **Time Schedule**. (Optional.)
- 6. Select a **Holiday Schedule.** (Optional.)
- 7. From the **Calls From** drop down menu select Specified Only or All calls.
- 8. Click the **Any Private Number** checkbox for the rule to apply to all Anonymous Callers. (Optional.)
- 9. Click the **Any Unavailable** checkbox for the rule to apply to all Unavailable Callers.
- Enter Specific Numbers for the rule to apply to. (Required if Specified Only selected in Calls From.)
- 11. Click Save

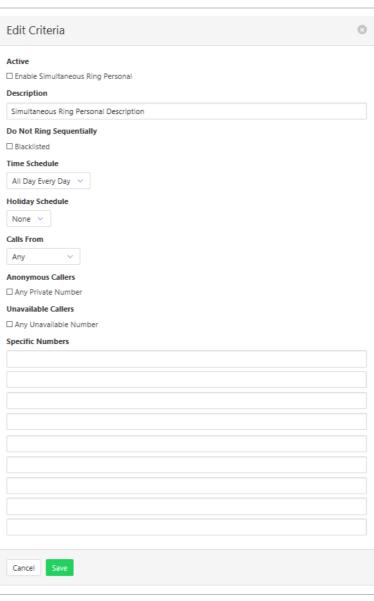

## **SPEED DIAL 100**

Preset up to 100 numbers as a speed dial. To activate type \*75 followed by the Speed Dial Code

Select **Speed Dial 100** from the **Services** pane.

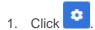

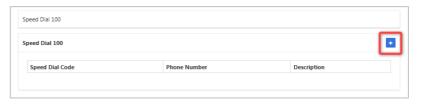

- 2. Select a **Speed Dial Code** from the drop-down list.
- Enter the Phone Number/SIP-UIR to be dialled.
- 4. Enter a **Description** for the Speed Dial.
- 5. Click Save

Repeat for other Speed Dials.

To delete an existing Speed Dial, access the speed dial entry and

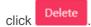

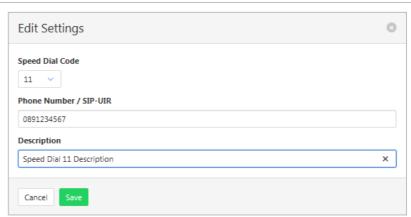

# **VOICE MESSAGING USER**

Voicemail options including redirection settings, greetings and passwords.

Select Voice Messaging User from the Services pane.

Select the required Tab from:

- Voice Messaging User
- Voice Portal
- Greetings

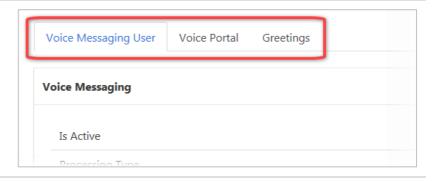

#### **VOICE MESSAGING USER**

Voice Messaging User provides options such as when an incoming call should go to Voicemail and how the messages should be presented.

The following features can be activated:

- Processing Type Choose between messages being delivered to both voice and email messaging or email only
- > Message waiting Indicator Displays on the handset that a voicemail message exists.
- > Carbon Copy Voice Message Send a duplicate voicemail message to anther user.
- > Transfer on Zero send a call direct to Voicemail by dialling zero.
- Zone to Voicemail adds the time to the voicemail.
- 1. Click
- 2. Click **Enabled** checkbox to activate Voicemail.
- 3. Choose Processing type from the drop-down list.
- 4. Enter **Delivery Email** address.
- Click Enable Phone Message Waiting Indicator checkbox to activate this feature. (Optional)
- 6. Click Send Voice Message
  Notification Email checkbox if
  an email is required for
  voicemail notification.
  (Optional.)
- 7. Click Send Carbon Copy
  Voice Message checkbox if a
  duplicate email notification is
  required. (Optional.)
- 8. Enter Carbon Copy To email address. Required only if Carbon Copy Message has been checked.
- 9. Click **Transfer on Zero** checkbox to enable this feature.
- 10. Click Always Redirect to Voicemail checkbox to enable this feature. (Optional.)
- Click Redirect Busy to Voicemail checkbox to enable this feature. (Optional.)
- 12. Click **Redirect No Answer to Voicemail** checkbox to enable this feature. (Optional.)
- 13. Click Save

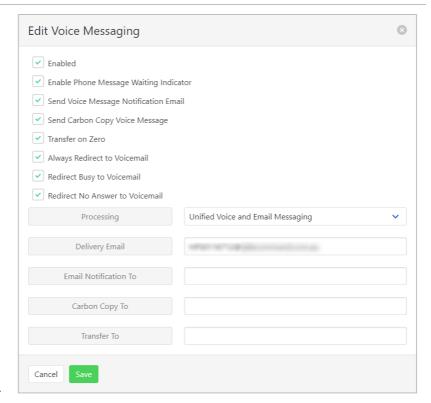

#### **VOICE PORTAL**

Auto login, personalized name settings and password resets. Personalised name allows the recording of the user's name to be added to a standard greeting. For example, "FRED cannot take your call" where FRED is prerecorded by the user.

#### Portal Passcode

1. Click

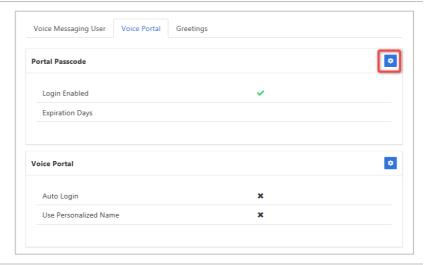

- 2. Enter Current Passcode.
- 3. Enter New Passcode.
- 4. Reenter New Passcode.
- 5. Click Save

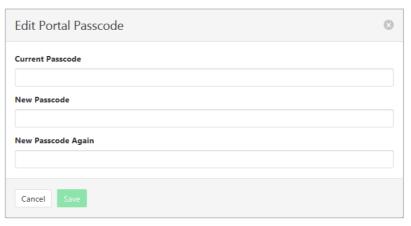

#### **Voice Portal Options**

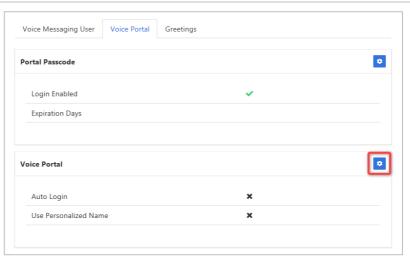

- Click Auto-login When Calling from Your Phone checkbox to activate auto logon.
- Click Use Personalized Name checkbox to use name in Voicemail messages.
- 4. Click Save

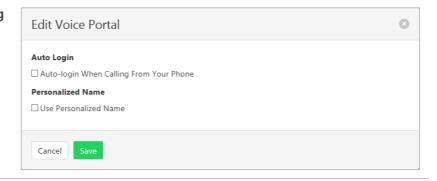

#### **GREETINGS**

Set options related to message greetings. Including:

- > Disable Message Deposit This feature will disable all greetings and voicemail and then allow a user to choose to disconnect or Forward incoming calls.
- > Announcement settings Use default announcements or create a personal announcement/s.
- > Create alternate greetings that can be stored and used as required.
- > Extended Away Stop voicemail messages being received if the user will be away for an extended period.

In the cases where announcements and greetings can be selected the following options are common:

- Allows the user to choose a pre-existing audio file from their PC or Network.
- > Enoose from audio files that have already been uploaded.
- 1. Click

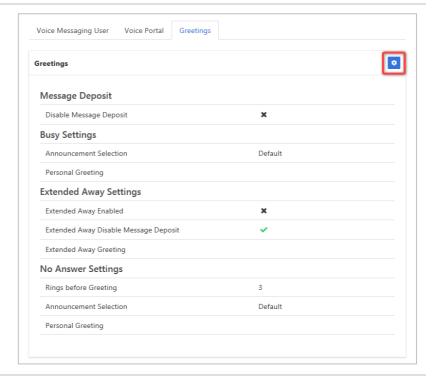

#### **Message Deposit**

- Click Disable Message
   Deposit checkbox to stop voicemail messages being recorded.
- 3. Select **After Greeting Action**. (Required if Disable Message Deposit is selected.)

#### **Busy Settings**

4. From **Busy Settings**, choose Announcement Selection. If personal selected, then choose Personal Greeting file.

#### **Extended Away Settings**

- Click Extended Away Enabled checkbox to activate this feature.
- Click Extended Away Disable Message Deposit to stop messages being kept during away period.
- 7. Choose Extended Away
  Greeting. (Required if
  Extended Away is enabled.)

#### **No Answer Settings**

- Select the number of Rings before Greeting from the dropdown list.
- Select Announcement Selection from the drop-down list.
- Select Personal Greeting.
   Required if Personal is chosen from the Announcement Selection list.
- Select Alternate Greetings 01-03. Required if Greetings 01-03 is chosen from the Announcement Selection list.

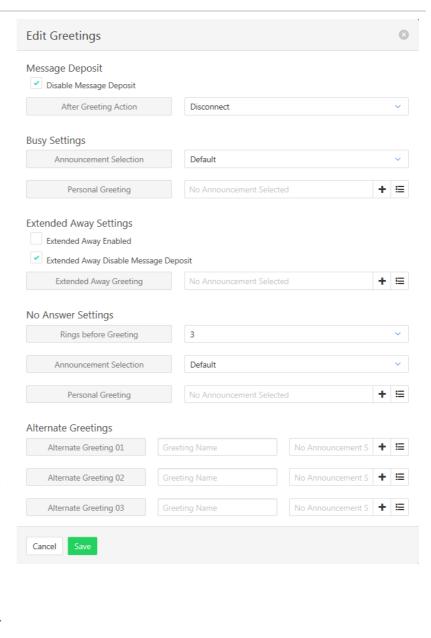